# انتقال بیسیم دما و رطوبت بین رزبریپای و NodeMCU

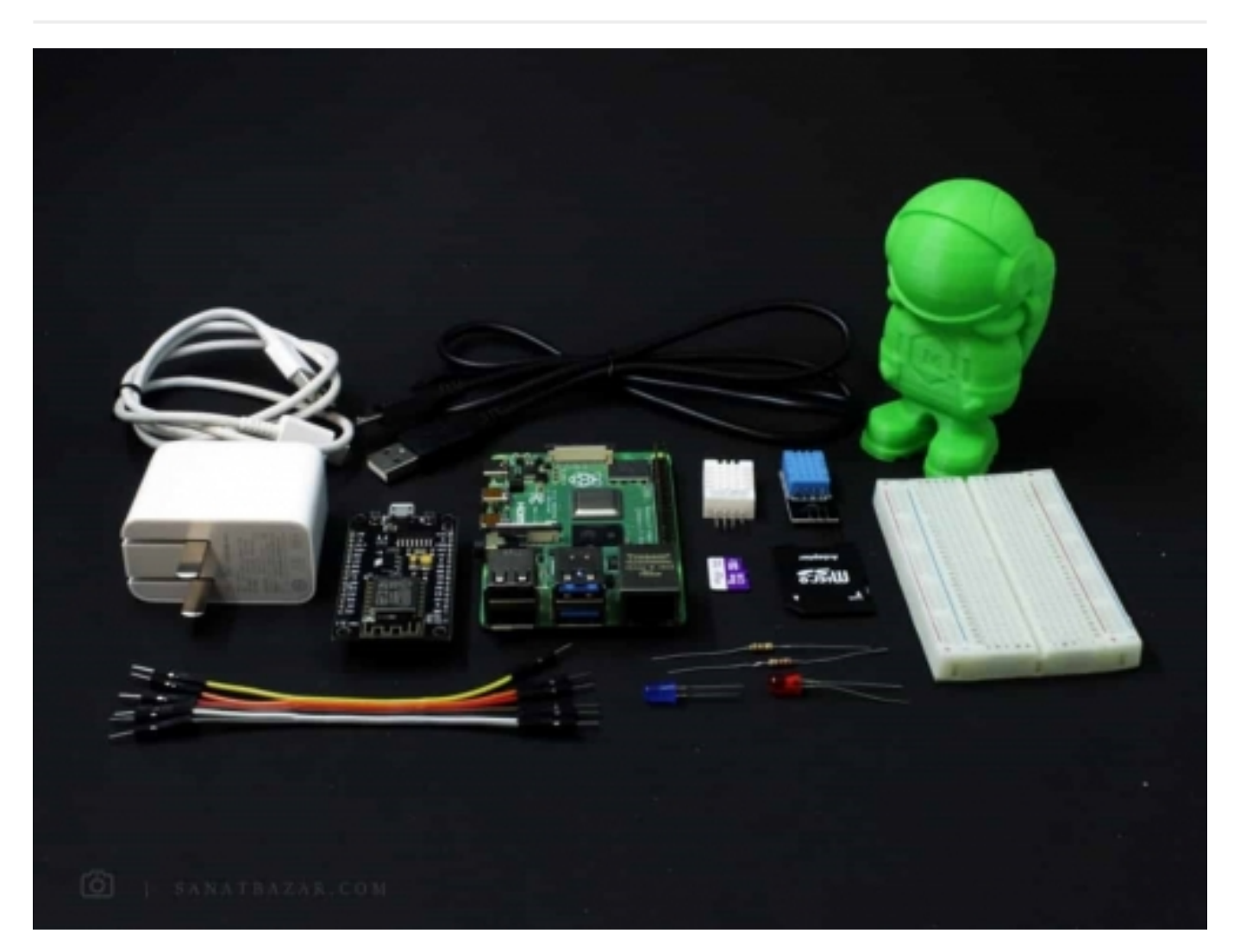

مهمترین قسمت یک پروژهی IOT چیست؟ انتقال اطلاعات (و البته مصرف انرژی!). بهطوری که اطلاعات از بخشهای مختلف دریافت و به یک سرور یا پردازشگر مرکزی ارسال میشوند. همچنین در طرف دیگر هم، پاسخ و دستور مناسب از پردازشگر به عملگرها (Actuators (منتقل میگردد. بنابراین اگر قصد دارید در این حوزهی مهم و آیندهدار قدم بردارید، باید با انواع ماژولها، بردها، پروتکلها و روشهای استفاده از آنها آشنا باشید. به همین دلیل در این بخش از آموزش جامع رزبریپای، قصد داریم نحوهی انتقال داده بین رزبریپای و 8266Esp را باهم بررسی کنیم. اما چه دادهای را منتقل کنیم؟ در کنار آموزش این ارتباط، میخواهم نحوهی راهاندازی یکی از سنسورهای بسیار بسیار کاربردی یعنی حسگر دما و رطوبت DHT را نیز با شما به اشتراک بگذارم. بنابراین با من همراه باشید تا در ادامه، نحوهی ارسال و دریافت دادههای حسگر دما و رطوبت DHT توسط NodeMCU و رزبریپای را گام به گام، عملی و خیلی ساده در طی بخشهای زیر ببینیم:

- معرفی و راهاندازی سنسور دما و رطوبت 11DHT و 22DHT با رزبریپای
	- معرفی ماژول 8266Esp و نحوهی راهاندازی آن
		- معرفی و نصب MQTT روی رزبریپای
- آموزش نحوهی انتقال داده (Local (بهصورت مستقیم و بیسیم بین رزبریپای و NodeMCU با MQTT

#### قطعات مورد نیاز:

برد رزبریپای ۴

سنسور دما و رطوبت 22DHT

Breadboard

سیم

برد NodeMCU

مقاومت ∏10K

LED) دو عدد)

Card SD با حداقل حافظهی GB8

#### حسگر دما و رطوبت DHT: ساده و مناسب!

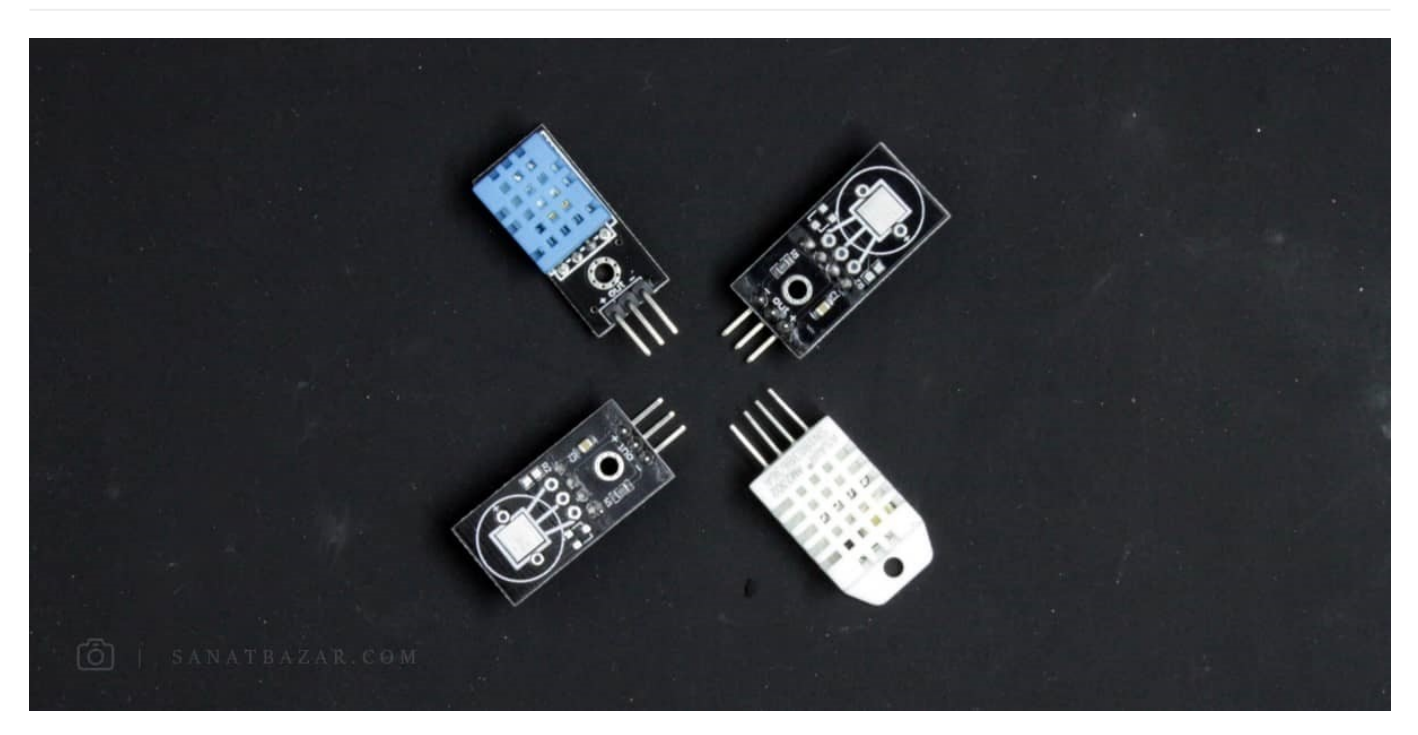

حسگرهای دما و رطوبت با توجه به قیمت مناسب و راهاندازی بسیار آسان، همیشه از سنسورهای مورد توجه علاقهمندان به پروژههای Yourself It Do (DIY (بودهاند. این قطعه توانایی اندازهگیری دما و رطوبت را بهصورت همزمان داشته و به یکی از اجزای ضروری و مهم گلدانهای هوشمند تبدیل شده است. در بین حسگرهای دما سنسورهای DHT11 و DHT22 نسبت به سایر مدلها شناخته شدهترند و به همین دلیل در این بخش به آموزش راهاندازی این دو سنسور ماژول میپردازیم. اگرچه هر دو ظاهر و پینهای یکسانی دارند، اما مشخصات آنها کمی با یکدیگر متفاوت است. در هر دو سنسور از سه بخش ترمیستور (مقاومت متغیر با دما)، لایههای حساس به رطوبت و مدار تبدیل سیگنال آنالوگ به دیجیتال استفاده شده است. در جدول زیر به بخشی از ویژگیهای این دو قطعه اشاره میکنیم:

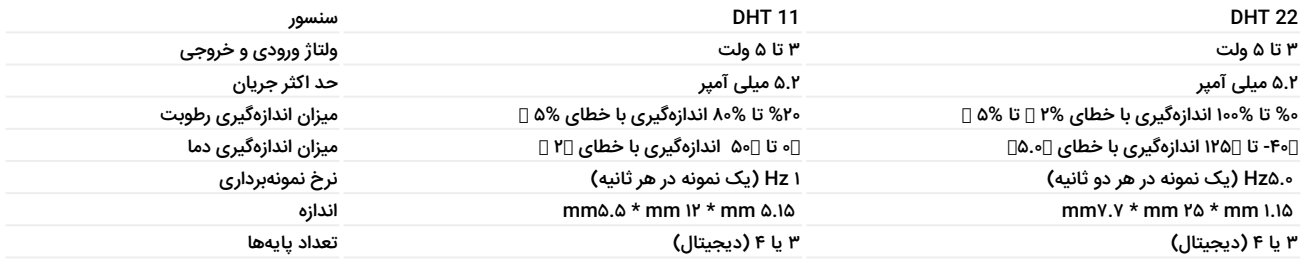

 همانطور که مشاهده میکنید، مدل 22DHT از دقت، نرخ و محدودهی اندازهگیری بیشتری برخوردار است و شما میتوانید متناسب با حساسیت و نیاز خود میتوانید یکی از این سنسورها را انتخاب کنید. این دو سنسور هم بهصورت ۴ پایه و هم بهصورت ۳ پایه با برد الکترونیکی تولید میشوند. در ادامه نحوهی راهاندازی آنها را بررسی میکنیم.

برای راهاندازی حسگرهای ۴ پایه لازم است پایهی Data را با مقاومت Up Pull کنید. در نوع ۳ پایه، این پایه بهصورت داخلی Up Pull شده است.

### راهاندازی سنسور دما و رطوبت 11DHT و 22DHT با رزبریپای

خب چون اینجا صفحه مربوط به رزبریپای است، پس آموزش را ابتدا با این برد شروع میکنیم. برای این کار فرقی نمیکند از 11 DHT استفاده کنید یا 22 DHT. پس بدون معطلی قطعات را مانند شکل زیر به برد متصل کنید:

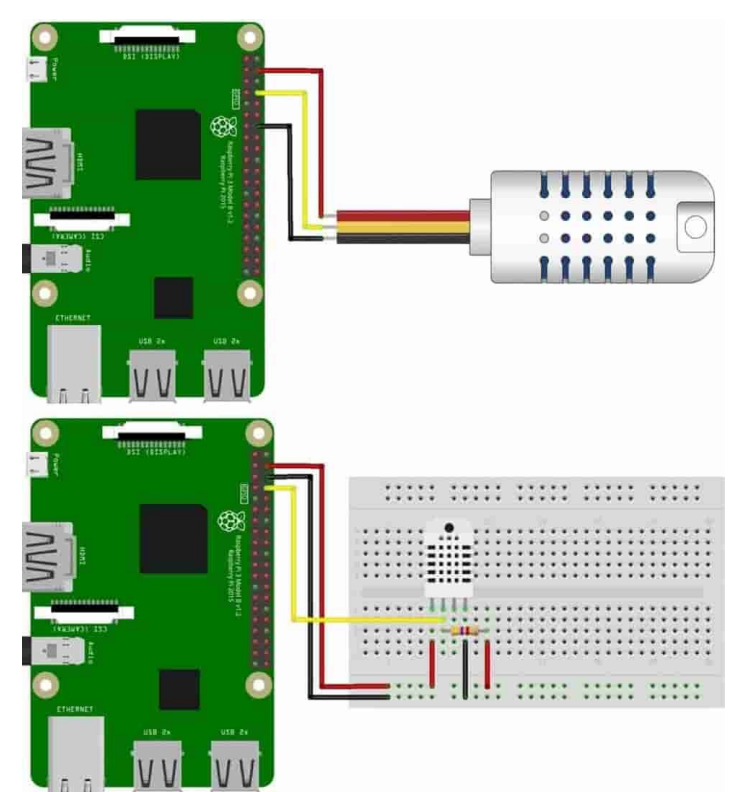

fritzing

- پایهی مثبت حسگر را به پایهی تغذیهی رزبریپای (پین ۲)
- پایهی منفی حسگر را به پایهی GND رزبریپای (پین ۶)
	- پایهی data حسگر را به 15GPIO رزبریپای (پین ۱۴)

برای DHT با ۴ پایه، کافیست علاوهبر Up Pull کردن پایهی data سنسور با مقاومت KΩ،10 یک تغر جزئی در کد پایتون خود ایجاد کنید. ابتدا مدار خود را به شکل زیر تغییر دهید. (پایهی NC را لازم نیست به جایی وصل کنید.

- پایهی مثبت حسگر را به پایهی تغذیهی رزبریپای (پین ۲)
- پایهی منفی حسگر را به پایهی GND رزبریپای (پین ۶)
- پایهی data حسگر را با مقاومت Up Pull ،K10 و به 14 GPIO)پین ۸)

در این آموزش فرض شده که رزبریپای شما از قبل دارای سیستمعامل است. در غیر این صورت برای نصب سیستمعامل میتوانید به آموزش راهاندازی رزبریپای ۴ با نصب سیستمعامل رزبین مراجعه کنید.

یکی از ویژگیهای مثبت این سنسورها، وجود کتابخانههای آماده جهت استفاده و راهاندازی بسیار آسان آنها است. در اینجا ما از کتابخانهی Adatfruit که به زبان پایتون نوشته شده، استفاده میکنیم. برای این کار ابتدا رزبری پای خود را روشن و این کتابخانه را با اجرای دستور زیر در ترمینال لینوکس دانلود کنید:

\$ pip3 install Adafruit\_DHT

اگر با لینوکس آشنا نیستید، نگران نباشید. برای یادگیری لینوکس کافیست به بخش آموزش لینوکس برای کار با رزبریپای مراجعه کنید.

در قدم بعدی توسط دستور mkdir پوشهای مناسب برای این پروژه ایجاد کنید. سپس با دستور nano یک فایل متنی با نام py11.DHT ساخته و کد پایتون زیر را در آن وارد کنید:

SanatBazar #

# Raspberry Pi Tutorial Series

### صنعت بازار

```
# Author: Arvin Ghahremani
# Website: www.sanatbazar.com
import RPi.GPIO as GPIO
import Adafruit DHT as DHT
import time
data = 14GPIO.setmode(GPIO.BCM)
GPIO.setup(data,GPIO.IN)
while True:
  try:
     humidity, temperature = DHT.read_retry(DHT.DHT11, data)
# For DHT22:
# humidity, temperature = DHT. read_retry (DHT. DHT22, data)
     print('Temperature = ', temperature)print('Humidity = ' , humidity)time.sleep(5)except KeyboardInterrupt :
     break 
GPIO.cleanup()
```
اگر با پایتون آشنا نیستید، نگران نباشید. برای یادگیری پایتون کافیست به بخش آموزش پایتون برای کار با رزبریپای مراجعه کنید.

پس از ذخیره، کافیست با دستور زیر برنامهی خود را اجرا کنید:

\$ python3 DHT11.py

همانطور که مشاهده میکنید هر ۵ ثانیه، مقادیر دما و رطوبت نمایش داده میشود. برای متوقف کردن برنامه میتوانید از کلید C+Ctrl استفاده کنید.

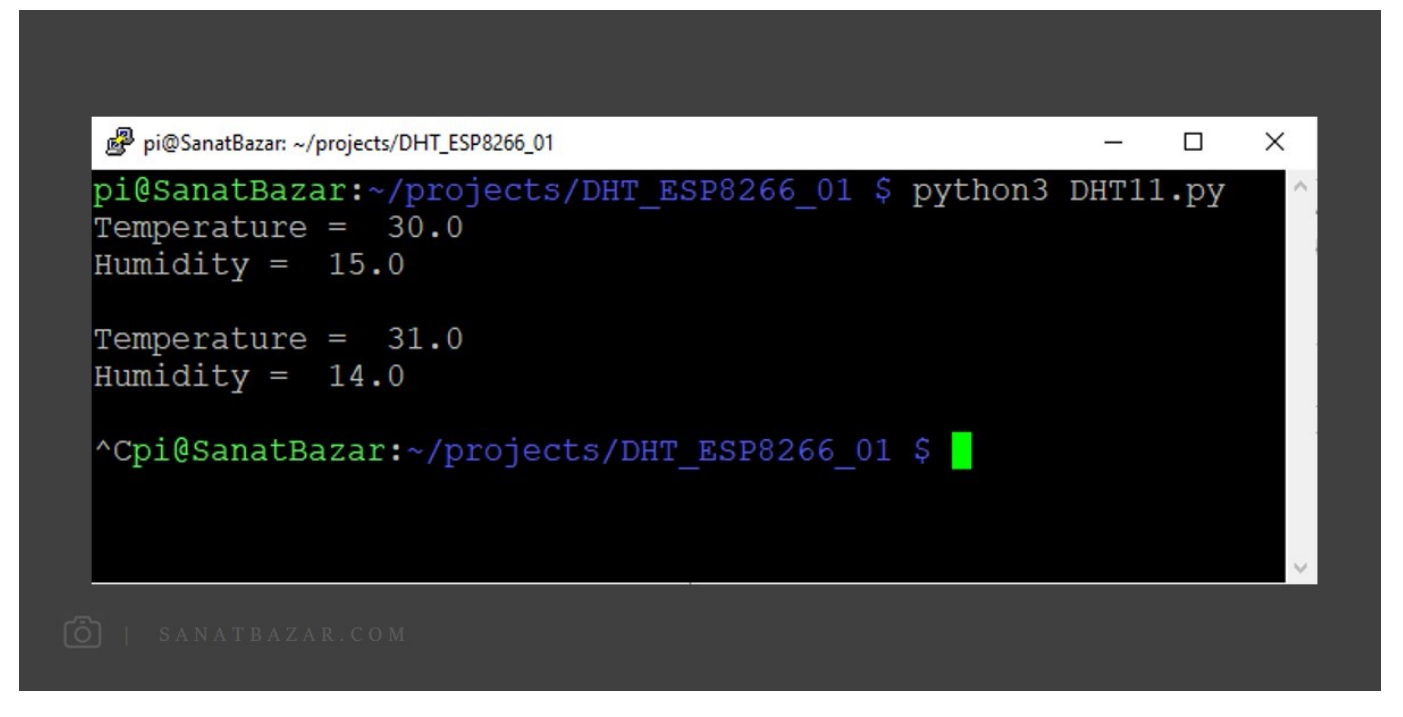

خب این از رزبریپای. حالا فرض میکیم که رزبریپای گیرنده و NodeMCU فرستنده است. پس در ادامه میخواهیم همین کارها را با برد NodeMCU هم انجام بدیم.

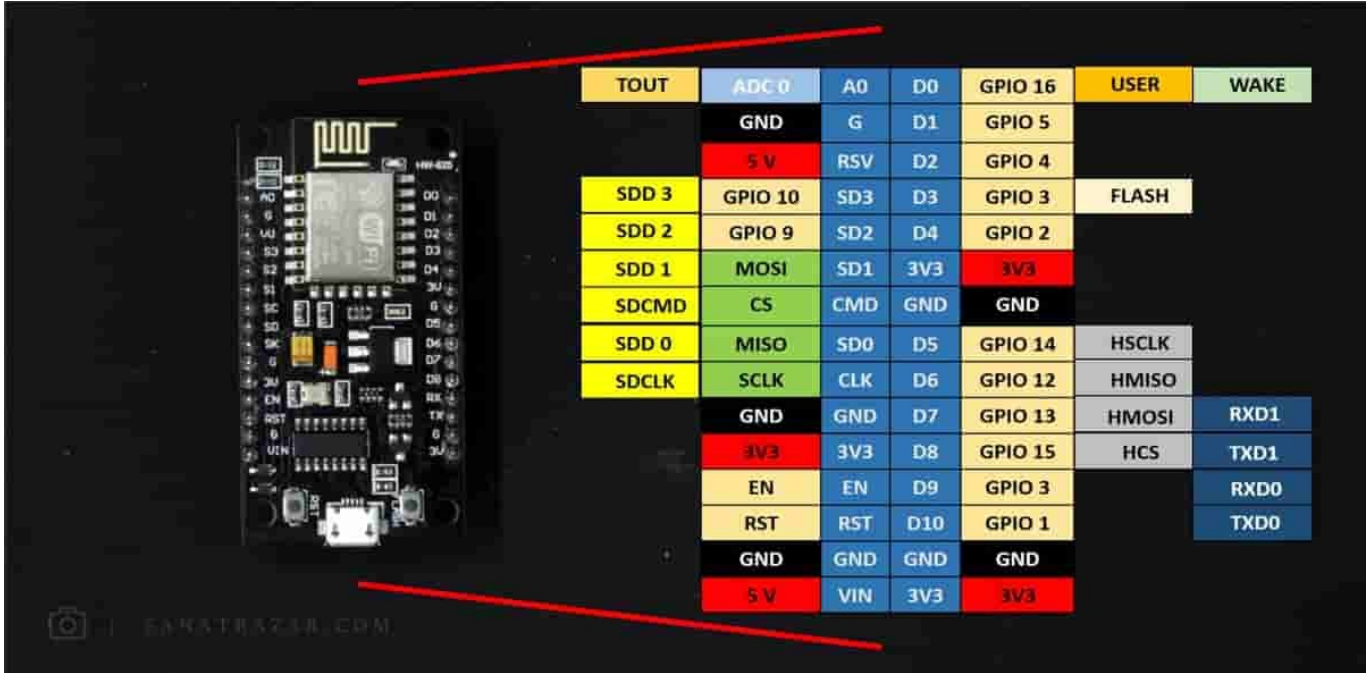

### راهاندازی سنسور دما و رطوبت 11DHT و 22DHT با NodeMCU

قبل از اینکه بریم سراغ سنسور و نصب و راهاندازی، اول ببینیم این NodeMCU چی هست اصلاً؟ اگر تا حالا با این برد کار نکردید ، مطمئن باشید بعد از خواندن این مطلب، NodeMCU به یکی از گزینههای شما برای انجام پروژههای مختلف، بهخصوص IoT تبدیل خواهد شد. این برد را میتوان ترکیبی از آردوینو و تراشههای 8266Esp که برای ارتباط و انتقال بیسیم استفاده میشوند، دانست. NodeMCU از ۱۲ پایهی ورودی-خروجی دیجیتال، یک پایهی آنالوگ، رابطهای ارتباط ،UART SPI ،C2I و ماژول 8266Esp برای ارتباط Fi-Wi برخوردار است. نکتهی خیلی مهم دیگر دربارهی این برد، قابلیت و شباهت کامل برنامهتویسی آن با آردوینو است. بنابراین اگر با IDE Arduino و نحوهی برنامهنویسی در آن آشنا هستید، برای کار با NodeMCU نیاز به هیچ چیز دیگری ندارید. در اینجا هم چون قصد ما انتقال دادههای بیسیم است، میخواهیم از این برد برای انتقال مقادیر دما و رطوبت به رزبریپای استفاده کنیم. قبل از آن اجازه بدید اول سنسور DHT را با این میکروکنترلر راهاندازی کنیم، سپس کتابخانه و پلتفرم لازم برای این انتقال را به شما معرفی میکنم.

برای مطالعهی بیشتر دربارهی بردهای NodeMCU و 8266Esp، میتوانید به صفحهی معرفی و راهاندازی انواع ماژول وایرلس با آردوینو مراجعه کنید.

 پایههای ورودی خروجی این برد در شکل بالا نمایش داده شده است. دقت کنید که نامگذاری پایهها روی برد با چیزی که در IDE Arduino مینویسید متفاوت است. مطابق شکل زیر، مدار اندازهگیری دما و رطوبت 11DHT و 22DHT را میبندیم:

پایهی Vin در NodeMCU برای تغذیهی برد توسط باتری درنظر گرفته شده است. اما از آنجایی که این پایه بهصورت مستقیم به مدار تغذیهی USB متصل است، در صورت تغذیهی برد توسط کابل USB میتوانید از این پین بهعنوان خروجی V5 استفاده کنید. البته به استثنای نسخهی 3V NodeMCU!

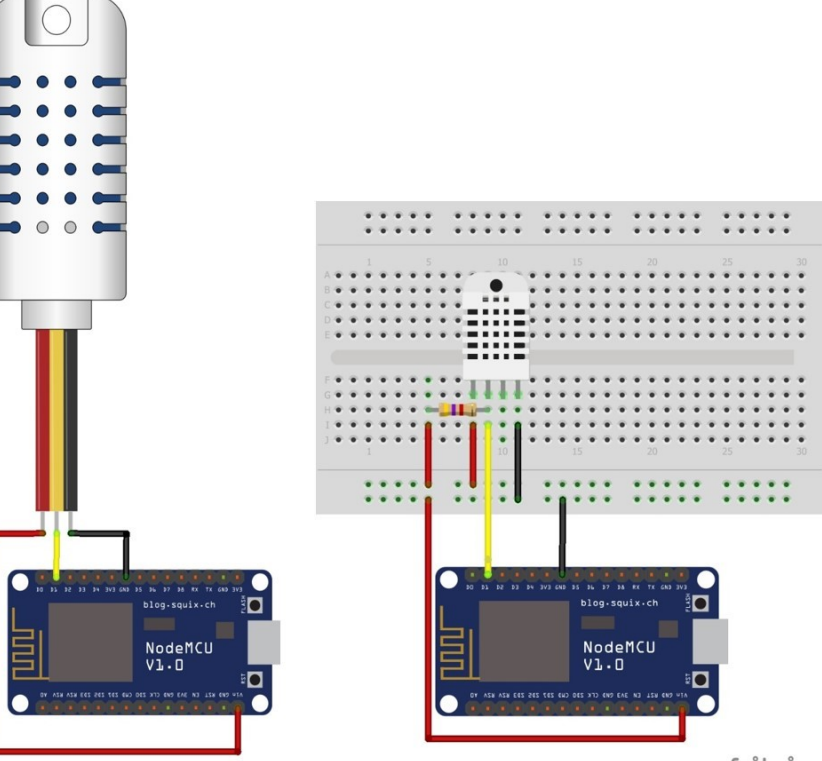

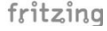

مطابق این شکل برای DHT با سه پایه:

- پایهی منفی را به پین Ground (G(
	- پایهی مثبت را به پین V5 (VIN(
- پایهی Out را به پین 4 GPIO (2D(

و برای DHT با چهار پایه:

- پایهی منفی را به پین Ground (G(
	- پایهی مثبت را به پین V5 (VIN(
- پایهی data حسگر را با مقاومت J0K، Pull Up و به پین 4 D2 (GPIO)

با توجه به این که جای برخی پایهها در نسخههای مختلف NodeMCU متفاوت است، هنگام نصب مدار به نام پایه دقت کنید. در اینجا ما از 0.1 Ver NodeMCU استفاده میکنیم.

متصل میکنیم. پس از انجام این کار نوبت به تنظیمات و کدنویسی نرمافزاری میرسد. همانطور که گفتیم، برای Program کردن این برد از نرمافزار IDE Arduino استفاده میشود. اما برای شناسایی برد توسط نرمافزار و راهاندازی آن، لازم است تغرات کوچکی را در IDE ایجاد و کتابخانهی لازم برای کار با برد را نصب کنید. برای این کار از قسمت File، Preferences را انتخاب و مشابه تصویر ، آدرس زیر را در بخش Additional Boards Manager URLs وارد کنید:

http://arduino.esp8266.com/stable/package\_esp8266com\_index.json

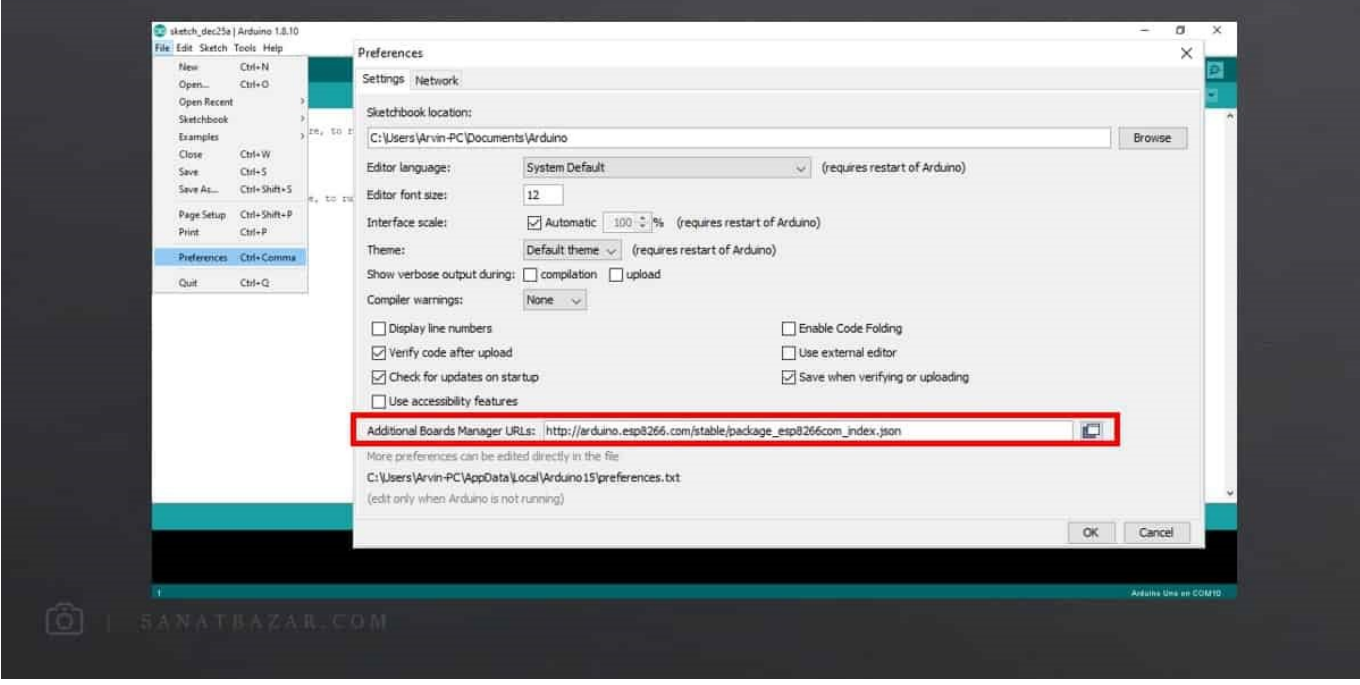

تا اینجا برد NodeMCU را به بردهای برنامه اضافه کردید. در قدم بعدی ابتدا فایل کتابخانه 8266و از بخش پایین دانلود و از مسیر ∏ Add Library را به بردهای بنامه ا Library Zip. Add، به برنامه معرفی کنید. سپس در Libraries Manage à Library Add à Sketch کتابخانهی DHT را جستوجو و نصب کنید.

#### [فایل کتابخانه DHT](https://www.sanatbazar.com/tech/administrator/index.php?option=com_k2&view=item&task=download&id=101_759145c6bde61020e0e017652acb3bdd)

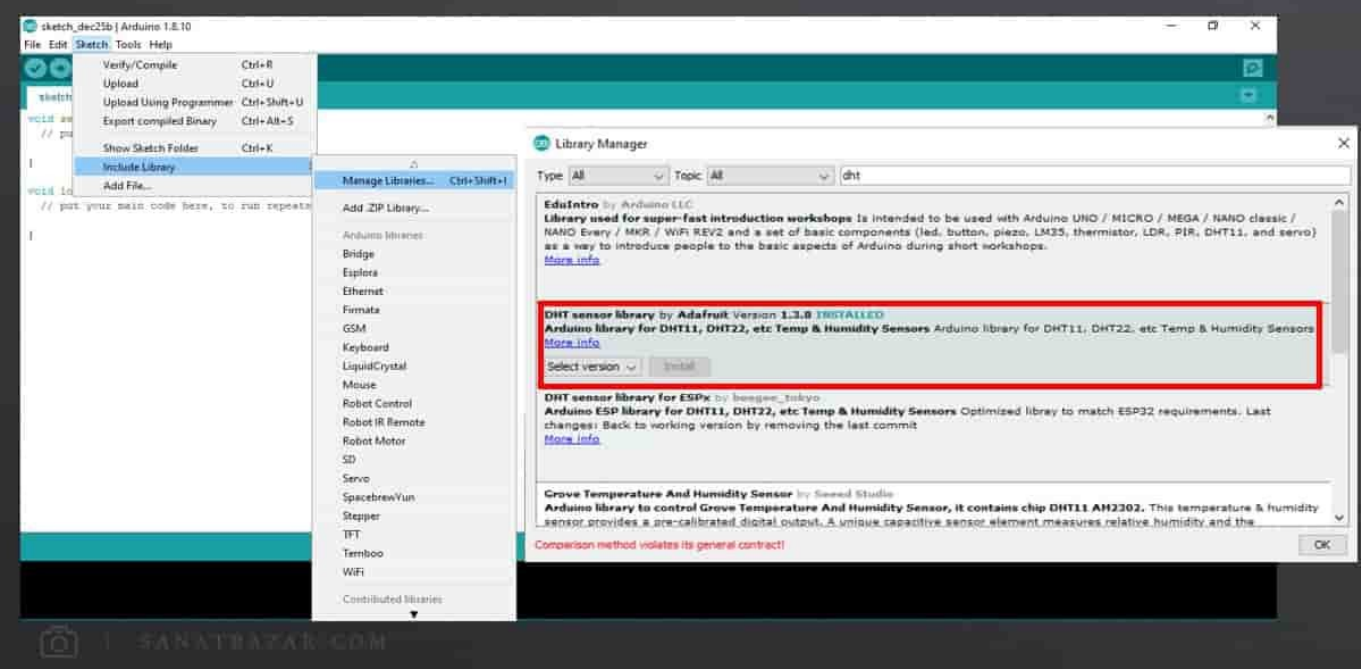

پس از این که همه چیز آماده شد، کد لازم برای راهاندازی سنسور را در برنامه مینویسیم.

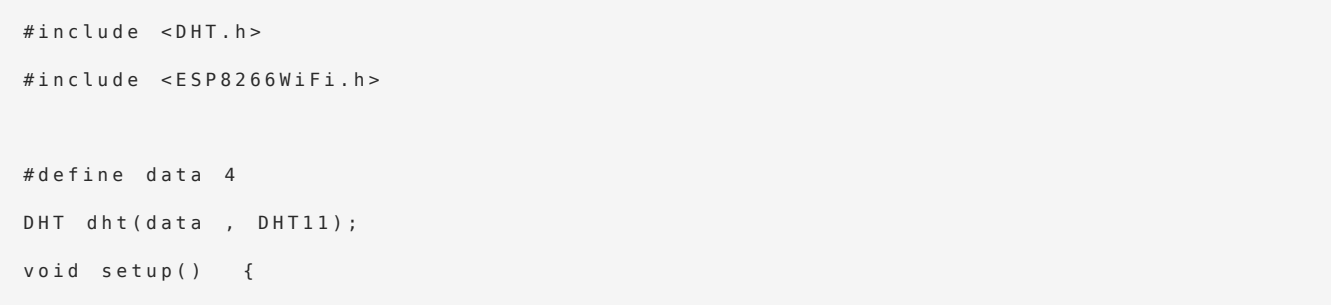

```
Serial.begin(115200);
 dht.begin();
 }
 void loop() {
   float h = dht.readHumidity();float t = dht.readTemperature();
   Serial.print("Temperature = ");
   Serial.print(t);Serial.print(" C");
   Serial.print(" -------- ");;
   Serial.print('Humidity = '');Serial.println(t):
   Serial.println("%");;
   delay(2000);;
 {
```
حالا NodeMCU را از طریق USB به کامپیوتر خود وصل کنید. پس از شناسایی برد، از در منوی Tools، Borad را انتخاب کرده و آن را روی 625PSP Generic ESP8266 Module تنظیم کنید. سپس از بخش Search ویندوز، Device Manager را جستوجو کرده تا تنظیمات پورت اختصاص داده شده به برد را به انجام بدیم. مطابق تصویر، این مقدار برای من COM11 درنظر گرفته شده است. روی آن کلیک کرده و از بخش Port Setting، Bit Per Second را روی 115200 تنظیم کنید.

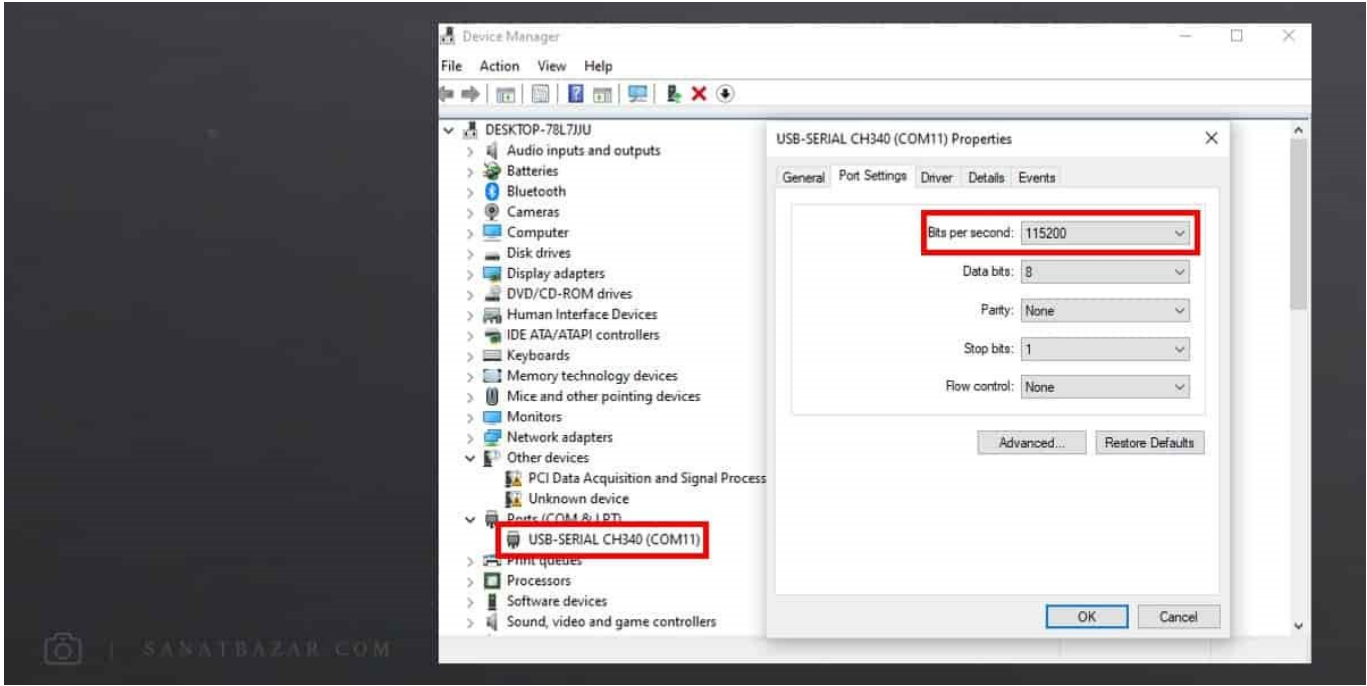

در نهایت از منوی Tools نرمافزار Port ،IDE Arduino داده شده را انتخاب و برنامه را Upload کنید. نتایج را میتوانید از طریق Monitor Serial مشاهده کنید. برای نمایش صحیح، آن را روی 115200 Baud قرار دهید:

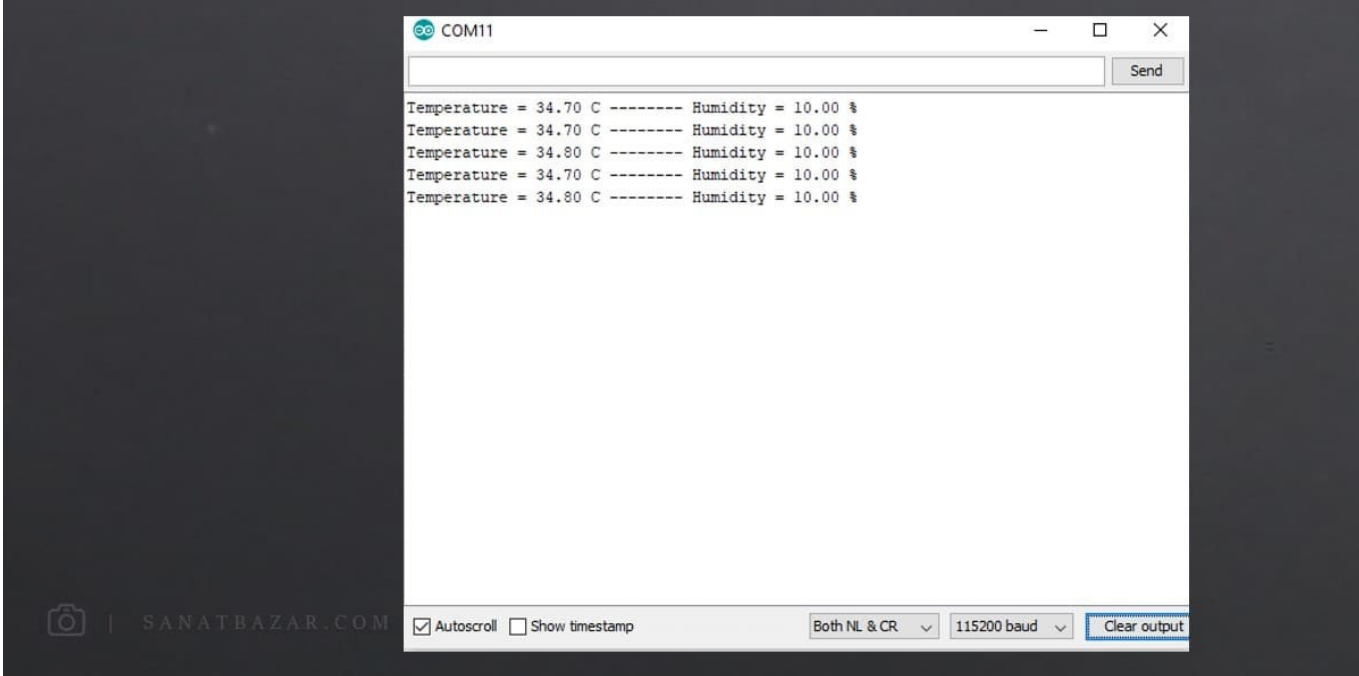

#### Transport Telemetry Mosquito | MQTT: چیست؟ چطور آن را نصب کنم؟

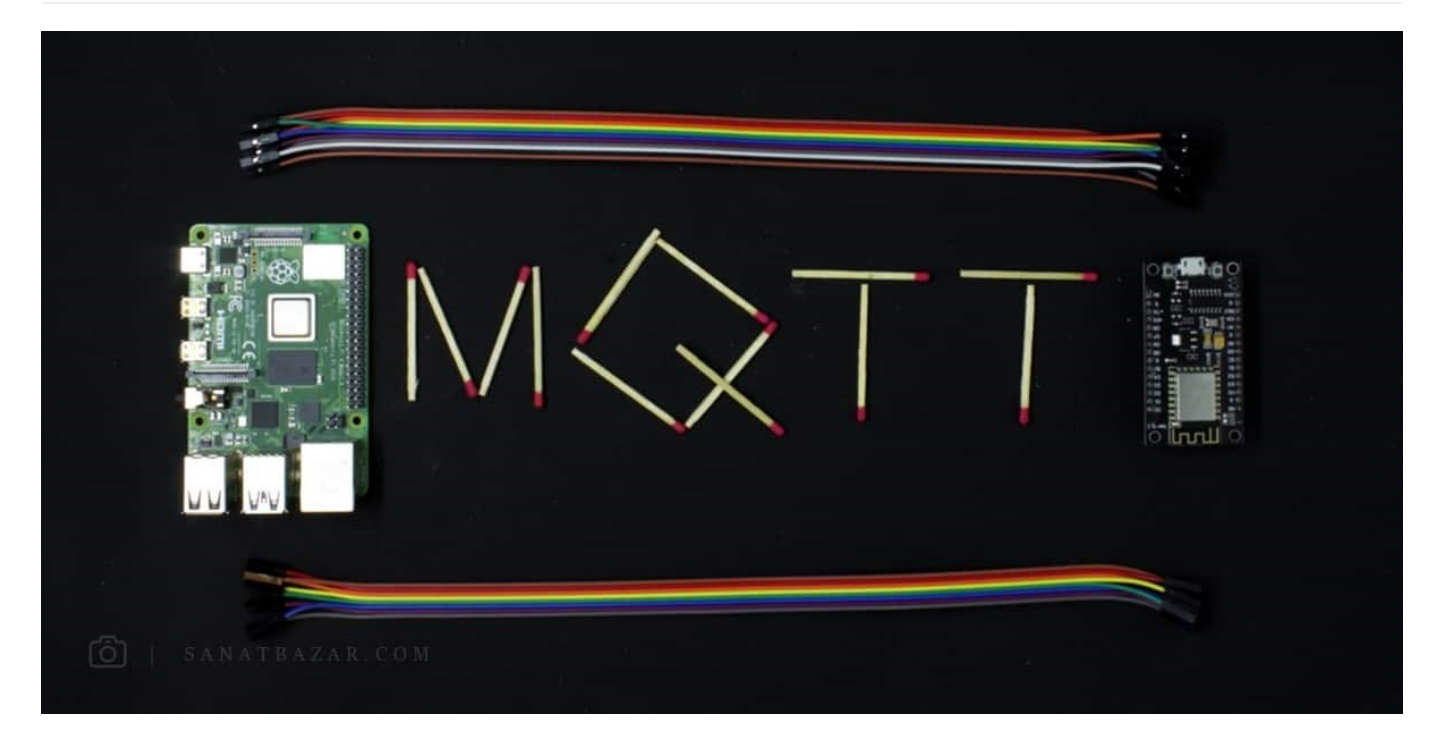

خب پس از این که با مقدمات کار آشنا شدیم، حالا میخواهیم یک پروژهی جالب و آموزشی انجام بدیم. قصد داریم اطلاعات دما و رطوبت را با NodeMCU اندازهگیری و به صورت بیسیم به رزبریپای ارسال کنیم. اگر دما و رطوبت از حد معینی بیشتر بود، رزبریپای دستور روشن کردن LED های مربوط به آنها را به NodeMCU ارسال میکند. این فقط یک پروژهی آموزشی است و شما میتوانید بهجای این کار ساده، دادههای سنسورهای مختلف را توسط رزبریپای دریافت کرده و پس از تحلیل آنها، فرمان مناسب را به NodeMCU بفرستید. اما گفتیم میخواهیم این کار را با MQTT انجام بدیم. پس اول ببینیم MQTT چی هست؟

MQTT یک پروتکل ارتباطی است که توسط آن چندین دستگاه میتوانند به هم متصل شده و دادهها را انتقال دهند. اخیراً این پروتکل به دلیل سادگی و کاربرد مناسب، در پروژههای IoT مورد توجه قرار گرفته است. پس اگر قصد ورود به این حوزه دارید، جای درستی آمدهاید. اما این پروتکل چطوری کار میکند؟ انتقال اطلاعات در بستر MQTT توسط سه بخش اصلی انجام میشود. Subscriber ،Publisher و Broker MQTT. در واقع اطلاعات توسط Publisher) فرستنده) روی یک Topic Topic) رو یک سیم تصور کنید البته این ارتباط بیسیمه ولی برای این که بفهمید نقش Topic چیه، فرض کنید یک سیم مجازیه که اطلاعات رو از مبدا خاصی به مقصد خاصی میبره) ریخته شده و توسط Broker MQTT به چندین Subscriber) گیرنده) ارسال میشود. در اینجا ما میخواهیم اطلاعات سنسور DHT را توسط MQTT روی یک Topic به رزبریپای بهعنوان MQTT Broker، Publish کنیم. پس برای این کار اول رزبریپای خود را روشن و MQTT را همراه با من روی آن نصب کنید. در

قدم دستورات زیر را برای نصب پکیج مورد نظر، وارد کنید:

```
$ sudo apt-get update
$ sudo apt-get install mosquito -y$ sudo apt-get install mosquito-clients -y
```
پس از انجام دستورات فوق برای پیکربندی پروتکل، فایل پیکربندی زیر را تغر دهید:

```
$ sudo nano /etc/mosquito/mosquito.conf
```
در این فایل عبارت include-dir /etc/mosquito/conf.d را پاک و دستورات زیر را جایگزین کنید. با این کار تعیین کردیم که از دسترسی افراد متفرقه، بدون ورود رمز و نام کاربری به اطلاعات Topic جلوگیری شود (اگر داشتن Username و Password برای شما مهم نیست میتوانید موارد زیر را انجام ندهید:

```
allow_anonumous false
password file /etc/mosquito/pwfile
listener 1883
```
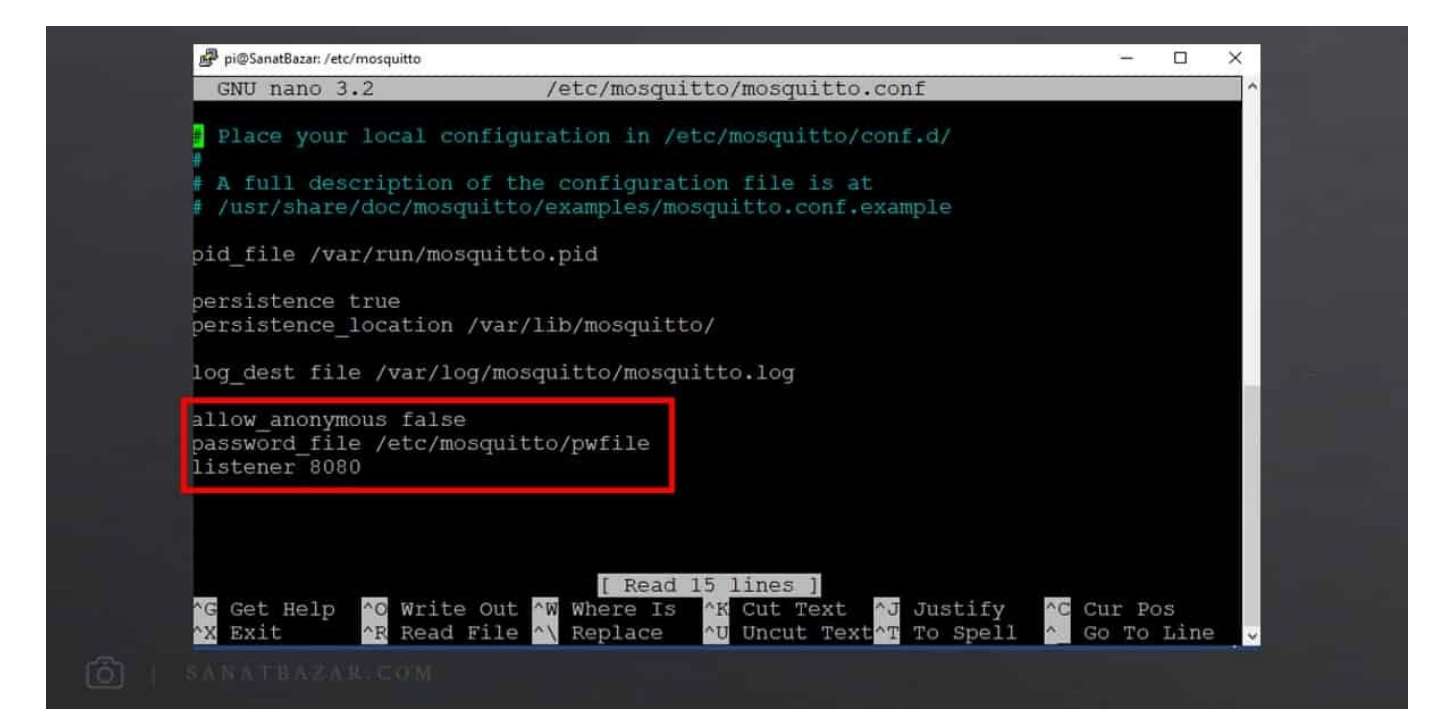

پورت ارتباطی به صورت پیشفرض 1883 است اما شما میتوانید در صورت نیاز آن را تغییر دهید. برای تعیین Username و Password، دستور زیر را اجرا کنید. در این دستور به جای Username، نام مورد نظر خود را وارد کنید و پس از اجرای دستور Password از شما درخواست میشود. بنابرای پس از اجرا، رمز دلخواه خود را وارد کنید.

\$ sudo mosquitto\_passwd –c /etc/ mosquitto/ pwfile username

در نهایت، لازم است که برد خود را یک بار راهاندازی مجدد کنید. پس از این مرحله، برای این که مطمئن شویم همهی کارها را به درستی انجام دادهایم، دو ترمینال را همزمان باز میکنیم (دو تا پنجرهی Putty را باز به رزبریپای متصل شوید). در پنجرهی اول دستور زیر را وارد کنید:

\$ mosquito\_sub –d –u username –P password –t test

با این دستور یک Subscriber تعریف کردیم که پیام ارسال شده روی تاپیک test با نام کاربری و رمز مرود نظر ارسال را دریافت کند. (سویچ –d جزئیات ارسال را

نمایش میدهد.) شما باید به جای username و password مقادیر خود را جایگزین کتید. اگر در ابتدا برای MQTT رمز و نام کاربری ایجاد نکردید، دستور زیر را به جای قبلی اجرا کنید:

```
$ mosquitto_sub -d -t test -m "Sanatbazar"
```
حالا در پنجرهی دیگر Publisher را به شکل زیر ایجاد کنید. با اجرای دستور باید Sanatbazar را در Subscriber مشاهده کنید:

```
$ mosquitto_pub -d -u username -P password -t test -m "Sanatbazar"
```
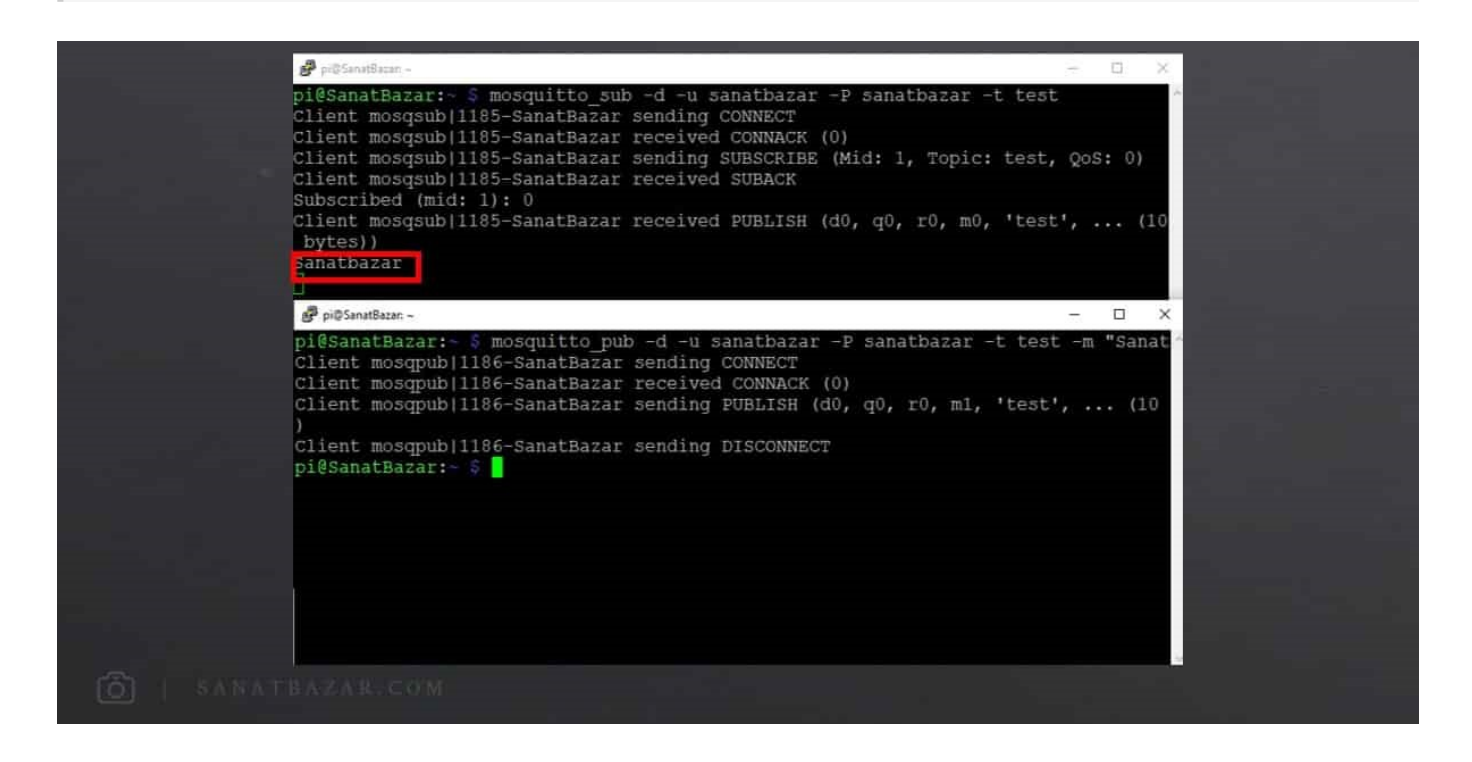

#### آموزش انتقال دادههای رطوبت و دما از NodeMCU به رزبریپای (سیستم تهویهی هوشمند)

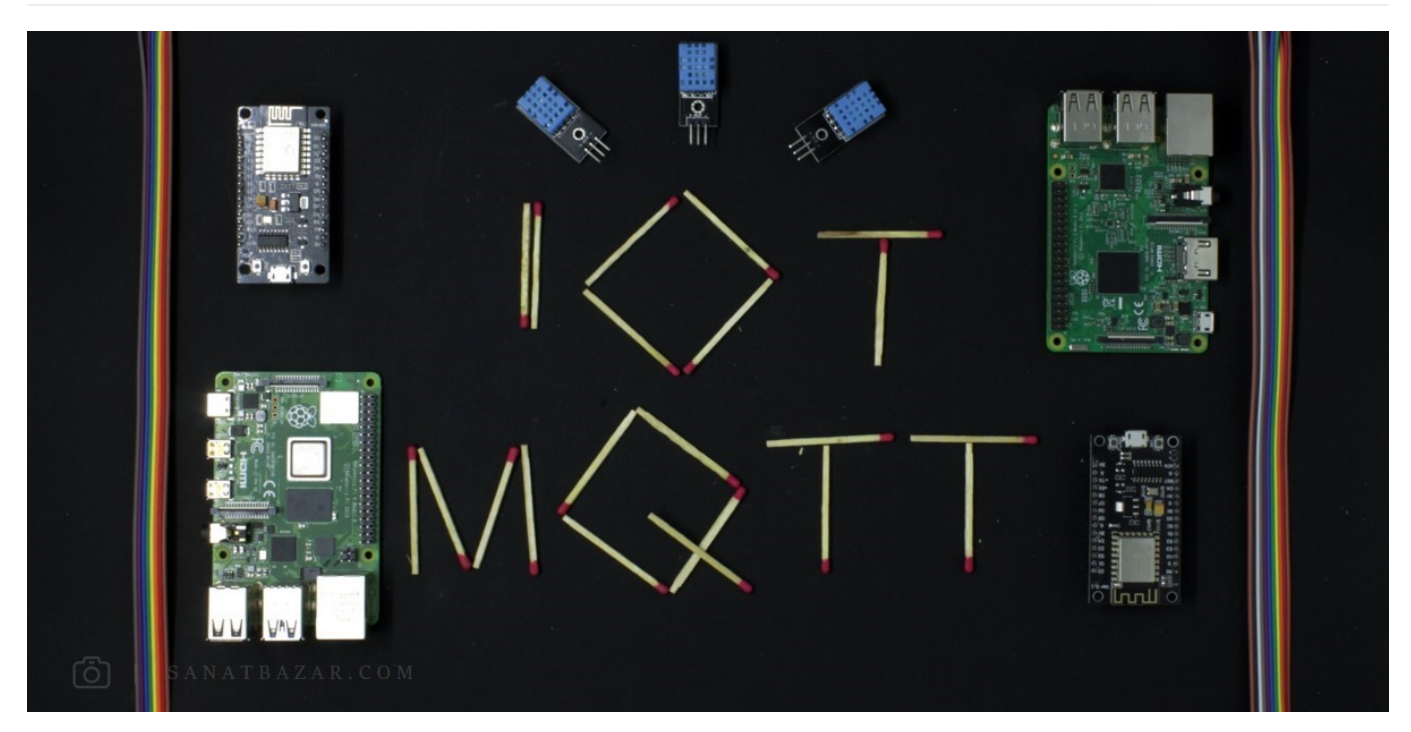

خب تا اینجا MQTT را روی رزبریپای نصب و امتحان کردیم. حالا میخواهیم با استفاده از این پروتکل، یک پروژهی کاربردی IoT انجام بدیم! من اسمشو گذاشتم سیستم تهویهی هوشمند! چرا؟ چون قراره اطلاعات رطوبت و دما از یک نقطه توسط NodeMCU جمعآوری و به رزبریپای ارسال شود. سپس رزبریپای با توجه به این مقادیر، دستور روشن و خاموش کردن LED های متصل به NodeMCU را ارسال میکند. شاید بگید عجب سیستم تهویهی مسخرهای!! ولی انقدرا هم بد نیست. شما با توجه به امکانات و تواناییهای خودتون میتوانید دادهها را در یک پایگاه داده ذخیره و بهجای LED از رلههای متصل به یک سیستم تهویه استفاده کنید. کد اتقال داده آماده شده و فقط کافیه هرکس با توجه به نیاز خودش کمی آن را تغییر دهد. نگران نباشید در ادامه به شما میگم کجاها را باید عوض کنید! در این پروژه ما رزبریپای را هم Broker و هم Subscriber تعریف میکنیم اما شما میتوانید با توجه به نیاز خود، رزبریپای را سرور و چندین NodeMCU دیگر را بهصورت End point) فرستنده یا گیرنده) تنظیم کنید. حالا که سرور ما آماده شده، ابتدا مدار را مطابق شکل زیر وصل و سپس کد NodeMCU را به شکل زیر مینویسیم:

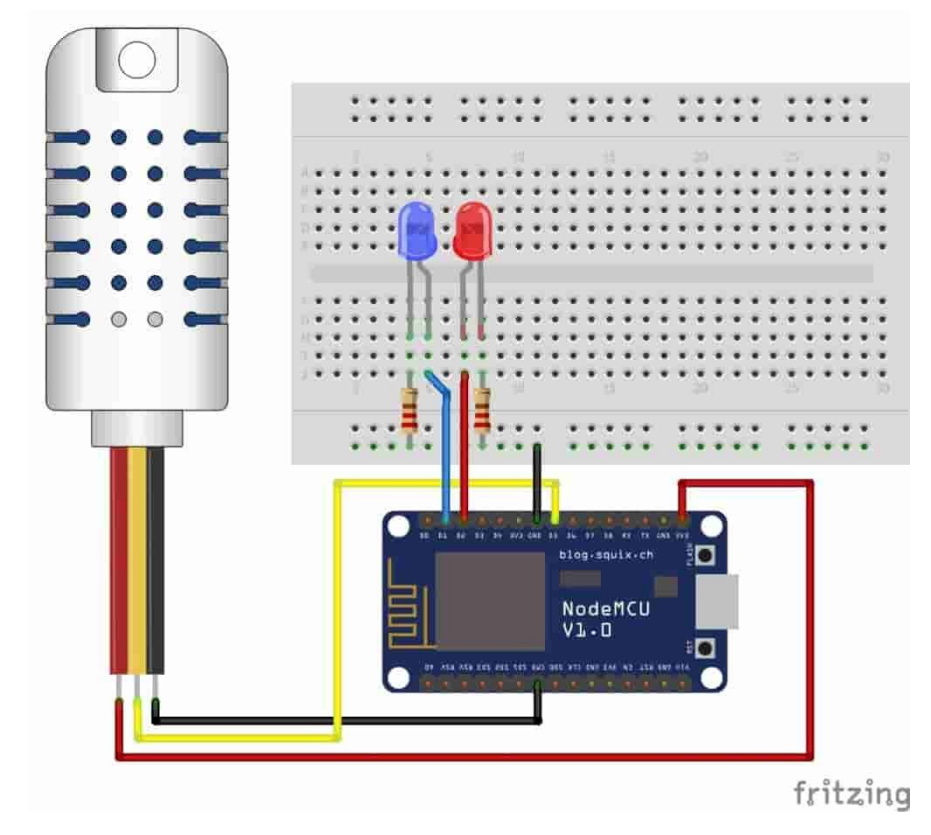

من در اینجا:

 $(GPIO 4 (D1$  قرمز را به پین  $LED$ 

- CGPIO 5 (D2 آبی را به پایهی 1D2) (GPIO
- پین Data سنسور 11DHT را به 5D (14 GPIO(
	- زمین مدار را به G
	- VCC مدار را به V3

وصل میکنم. برای کاهش جریان عبوری از LEDها، پایه منفی آنها را توسط مقاومت Ω220 به زمین مدار وصل کنید.

حالا بریم سراغ کدنویسی! در ابتدا کتابخانه و مشخصات Broker را معرفی میکنیم:

```
#include <ESP8266WiFi.h>
#include <PubSubClient.h>
#include "DHT.h"
```
در این بخش متناسب با نوع سنسوری که استفاده می)کنید، دستور مناسب را بنویسید:

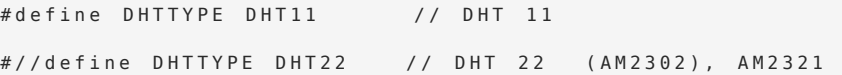

در این قسمت Username و Password که در بخش ساخت Broker معرفی کردید را وارد نماد:

```
#define username "*********"
#define pass "**********"
```
در این بخش هم مشخصات مودم و روتر خود را به درستی وارد کنید:

```
const char* ssid = *********";
const char* password = ********";
```
برای برقراری ارتباطMQTT لازم است IP دستگاه Broker به تمامی Node ها معرفی شود:

```
// Change the variable to your Raspberry Pi IP address, so it connects to your MQTT
broker
const char* mqtt\_server = "192.168.0.2";
```
در این مرحله، پایههای ورودی خروجی مورد نظر خود را تعیین کنید.

```
const int ledGPI05 = 5:const int ledGPI04 = 4;
String data;
// DHT Sensor
const int DHTPin = 14;
// Initialize DHT sensor.
DHT dht (DHTPin, DHTTYPE);
// Timers auxiliar variables
long now = millis();
```
long lastMeasure =  $0$ ;

در ادامه دستورات لازم برای اتصال NodeMCU به روتر را مینویسیم:

```
void setup wifi() \{delav(10):
  // We start by connecting to a WiFi network
  Serial.println();
  Serial.print("Connecting to ");
  Serial.println(ssid);
  WiFi.begin(ssid, password);
  while (WiFi.status() != WL_CONNECTED) {
     delay(500);
     Serial.print("."):\lambdaSerial.println("");
  Serial.print("WiFi connected - ESP IP address: ");
  Serial.println(WiFi.localIP());
}
```
خب کمکم رسیدیم به بخش تخصصی کار. برای خواندن مقادیر Subscribe شده از تابع callback استفاده میشود. این بخش را بدون اعمال تغر در کد خود کپی

کنید:

```
void callback (String topic, byte* message, unsigned int length) {
  Serial.print("Message arrived on topic: ");
  Serial.print(topic);
 Serial.print(". Message: ");
 String messageTemp;
 : نمایش بدیم Serial Monitor حالا می خواهیم مقدار دریافت شده را در
  for (int i = 0; i < length; i++) {
    Serial.print((char)message[i]);
    messageTemp += (char) message[i];{ 
  Serial.println();
```
در اینجا تعیین میکنم که با توجه به مقدار خواده شده از هر Topic، چه اقدامی صورت بگیرد؟ من میخواستم با توجه به مقدار دما و رطوبت دو تا LED را خاموش و روشن کنم. اما این دستور از سمت سرور یعنی رزبریپای قرار بود ارسال شود که در ادامه کد آن قسمت هم بررسی میکنیم. پس مقدار روشن یا خاموش شدن را روی هر Topic مخصوص میفرستم، در NodeMCU میخوانم و با توجه به آن LED را روشن یا خاموش میکنم. من این مقادیر را صفر و یک در نظر گرفتم، شما میتوانید هر چیز دیگری مثلاً ON و OFF در نظربگیرید. این فقط یک پروژهی آموزشی است! به جای روشن و خاموش کردن LED میتوانید یک رله یا ماژول خاص را راهاندازی کنید. کافیست کد آن را در همین قسمت جایگزین LED ها کنید. نام Topic مربوط به LED اول 8266/4/esp و نام Topic برای LED دوم 8266/5/esp است.

```
if (topic == "/esp8266/4")}
     Serial.print("Changing GPIO 4 to ");
```

```
if (messageTemp == "1")digitalWrite(ledGPI04, HIGH);
          Serial.print("On");
       }
       else if (messageTemp == "0")}
          digitalWrite(ledGPI04, LOW);
          Serial.print("Off");
}
}
  if (topic == "/esp8266/5")}
       Serial.print("Changing GPIO 5 to ");
       if (messageTemp == "1")}
          digitalWrite(ledGPI05, HIGH);
          Serial.print("On");
       { 
       else if (messageTemp == "0") }digitalWrite(ledGPI05, LOW);
          Serial.print("Off");
}
  } 
  Serial.println();
}
```
در اینجا تا زمانی که ارتباط MQTT برقرار نشده باشد (به هر دلیلی!) برنامه سعی میکند تا زمان برقراری، ارتباط را reconnect کند:

```
void reconnect(){
  while (lclient.comnected()) {
     Serial.print("Attempting MQTT connection...");
     if (client.connect("ESP8266Client")) {
       Serial.println("connected");
       client.subscribe("/esp8266/4");
       client.subscribe("/esp8266/5");
}
      } else 
       Serial.print("failed. rc = "):
       Serial.print(client.state());
       Serial.println(" try again in 5 seconds");
       // Wait 5 seconds before retrying
       delay(5000);
}
{
```
{

صنعت بازار

در ادامه هم تنظیمات setup شامل ورودی خروجی کردن و Baudrate ارتباط را تعیین میکنیم:

```
void setup()dht.bean(n):
  pinMode(ledGPI04, OUTPUT);
  pinMode(ledGPI05, OUTPUT);
Serial.begin(115200);
  setup_wifi();
  client.setServer(mqtt_server, 1883);
  client.setCallback(callback);
}
: MQTT برقراری ارتباط
void loop(){
  if (!client.connected()) {
    reconnect();
 }
  if(!client.loop())
     client.connect("ESP8266Client", username, pass);
```
در نهایت مقادیر دما و رطوبت را خوانده، به Char تبدیل و به سرور روی Topic های مشخص (/temperature8266/esp برای دما و /humidity8266/esp برای رطوبت) ارسال میکنیم. این کار را هر ۱۰ ثانیه یکبار انجام میدهیم:

```
now = <math>millis()</math>;if (now - lastMeasure > 10000) {
    lastMeasure = now;float h = dht.readHumidity();
    float t = dht.readTemperature();
    if (isnan(h) || isnan(t)) {
      Serial.println("Failed to read from DHT sensor!");
       return;
 }
    static char temperature [7];
    dtostrf(t, 3, 2, temperature);
    static char humidity [7];
    dtostrf(h, 3, 2, humidity);
     client.publish("/esp8266/temperature", temperature);
```
}

```
client.publish("/esp8266/humidity", humidity);
  data="Temprature:";
  data+=temperature;data+="":
  data+="*C":
  data+="'';
  data += "Humidity :: ";
  data+=humidity;
  data+="";
  data+="%";
  Serial.println(data);
{
```
کد نهایی به صورت زیر خواهد بود:

```
#include <ESP8266WiFi.h>
#include <PubSubClient.h>
#include "DHT.h"
// Uncomment one of the lines bellow for whatever DHT sensor type you're using!
#define DHTTYPE DHT11 // DHT 11
//#define DHTTYPE DHT22 // DHT 22 (AM2302), AM2321
#define username ********#define pass "************"
// Change the credentials below, so your ESP8266 connects to your router
const char* ssid = ******** ;
const char* password = *********;
// Change the variable to your Raspberry Pi IP address, so it connects to your MQTT
broker
const char* mqtt\_server = 192.168.0.2";
// Initializes the espClient
WiFiClient espClient;
PubSubClient client(espClient);
// Connect an LED to each GPIO of your ESP8266
const int ledGPI05 = 5;
const int ledGPI04 = 4;
String data;
```
**Sensor** // DHT Sensor

### صنعت بازار

```
const int DHTPin = 14;
// Initialize DHT sensor.
DHT dht (DHTPin, DHTTYPE) ;
// Timers auxiliar variables
long now = millis();
long lastMeasure = 0;
// Don't change the function below. This functions connects your ESP8266 to your
router
void setup_wifi() {
  delav(10):
  // We start by connecting to a WiFi network
  Serial.println();
  Serial.print("Connecting to ");
  Serial.println(ssid);
  WiFi.begin(ssid, password);
  while (WiFi.status() != WL_CONNECTED) {
    delay(500);
    Serial.print(".");
  }
  Serial.println("");
  Serial.print("WiFi connected - ESP IP address: ");
  Serial.println(WiFi.localIP());
{
t This functions is executed when some device publishes a message to a topic that
your ESP8266 is subscribed to
void callback (String topic, byte* message, unsigned int length) {
  Serial.print("Message arrived on topic: ");
  Serial.print(topic);
  Serial.print(". Message: ");
  String messageTemp;
  for (int i = 0; i < length; i++) {
    Serial.print((char)message[i]);
     messageTemp += (char) message[i];{ 
  Serial.println();
```
انتقال بیسیم دما و رطوبت بین رزبریپای و NodeMCU

## صنعت بازار

```
// Feel free to add more if statements to control more GPIOs with MQTT
  if (topic == "/esp8266/4")Serial.print("Changing GPIO 4 to ");
       if (messageTemp == "1")digitalWrite(ledGPI04, HIGH);
          Serial.print("On");
       }
       else if (messageTemp == "0") {
         digitalWrite(ledGPI04, LOW);
         Serial.print("Off");
       }
  { 
  if(topic=="/esp8266/5")Serial.print("Changing GPIO 5 to ");
       if (messageTemp == "1")digitalWrite(ledGPI05, HIGH);
          Serial.print("On");
       { 
       else if (messageTemp == "0") {
         digitalWrite(ledGPI05, LOW);
          Serial.print("Off");
       }
  { 
  Serial.println();}
// This functions reconnects your ESP8266 to your MQTT broker
// Change the function below if you want to subscribe to more topics with your
ESP8266void reconnect() {
  // Loop until we're reconnected
  while (!client.connected()) {
     Serial.print("Attempting MQTT connection...");
     // Attempt to connect
     if (client.connect("ESP8266Client")) {
       Serial.println("connected");
       // Subscribe or resubscribe to a topic
       // You can subscribe to more topics (to control more LEDs in this example)
       client.subscribe("/esp8266/4");
       client.subscribe("/esp8266/5");
     } else }
```

```
Serial.print("failed, rc=");
       Serial.print(client.state());
       Serial.println(" try again in 5 seconds");
       // Wait 5 seconds before retrying
       delav(5000):
    }
  }
}
// The setup function sets your ESP GPIOs to Outputs, starts the serial communication
at a baud rate of 115200
// Sets your mqtt broker and sets the callback function
// The callback function is what receives messages and actually controls the LEDs
void setup() fdht.begin():
  pinMode(ledGPI04, OUTPUT);
  pinMode(ledGPI05, OUTPUT);
  Serial.begin(115200);setup_wifi();client.setServer(mqtt_server, 1883);
  client.setCallback(callback);
}
// For this project, you don't need to change anything in the loop function.
// Basically it ensures that you ESP is connected to your broker
void loop() {
  if (!client.connected()) {
     reconnect():
  }
  if (!client.loop())client.connect("ESP8266Client", username, pass);
  now = <math>millis()</math>;// Publishes new temperature and humidity every 10 seconds
  if (now - lastMeasure > 10000) {
    lastMeasure = now;// Sensor readings may also be up to 2 seconds 'old' (its a very slow sensor)
     float h = dht.readHumidity();// Read temperature as Celsius (the default)
     float t = dht.readTemperature();
```

```
\frac{1}{2} Check if any reads failed and exit early (to try again).
     if (isnan(h) || isnan(t)) {
       Serial.println("Failed to read from DHT sensor!");
       return;
    \lambdastatic char temperature [7];
     dtostrf(t, 3, 2, temperature);
    static char humidity [7];
    dtostrf(h, 3, 2, humidity);
    // Publishes Temperature and Humidity values
    client.publish("/esp8266/temperature", temperature);
    client.publish("/esp8266/humidity", humidity);
    data="Temprature:";
    data+=temperature;
    data += " "data+="*C";
    data += "data+="Humidity :";
    data+=humidity;
    data += " " :data+="%";
    Serial.println(data);
  }
{
```
خب این از NodeMCU! بریم سراغ رزبریپای. قبل از هر چیز با استفاده از دستور nano یک فایل برای ذخیرهی کدهایتان ایجاد کنید. من نام این فایل را mqtt.py انتخاب میکنم. سپس کد زیر را در این فایل کپی کنید:

مشابه برنامهی قبلی، در ابتدا کتابخانهها و متغیرهای برنامه را تعریف می∏کنیم. در اینجا user و passwdo و password تعریف شده برای Broker هستند. با توجه به این که رزبریپای از سیستمعامل برخوردار است، خودتان به صورت دستی برد را به روتر مشترک با NodeMCU وصل کنید.

```
import paho.mqtt.client as mqtt
import time
temp=0h \cup m = \ThetaUSer=" "*********"passwd = "*********"
```
در ادامه دو تابع on\_connect و on\_message را تعریف و در آن وظایفی که باید پس از اتصال و دریافت پیامهای NodeMCU از Topicهای تعریف شده انجام شود را تعیین میکنیم:

```
def on connect(client, userdata, flags, rc):
     print("Connected with result code "+str(rc))
     client.subscribe("/esp8266/temperature")
     client.subscribe("/esp8266/humidity")
def on_message (client, userdata, message) :
     print ("Received message '" + "' on topic '"
          + message.topic + "' with QoS " + str(message.qos))
     if message.topic == "/esp8266/temperature":
          global temp
          temp = float(message, payload)if message.topic == "/esp8266/humidity":
          global hum
          hum=float(message.payload)
```
همانطور که مشاهده کردید، مقادیر دما و رطوبت در دو متغیر temp و hum قرارداده میشود. همچنین با توجه به این که پیامها بهصورت کارکتری ارسال میشوند، برای انجام عملیات و تحلیل آنها در ادامه، این مقادیر را به Float تبدیل کردیم. سپس دستورات لازم برای برقراری اتصال رزبریپای به Broker) که خودشه!) را مینویسیم:

```
mqttc=mqtt. Client()
mqttc.username_pw_set(username=user,password=passwd)
mqttc.on_{connet} = on_{connet}mqttc. on message = on messagemqttc.connect("localhost", 1883,60)
mqttc.loop_start()
ها LED ، تعییین کردیم که اگر دما و رطوبت از حدی بیشتر باشند While در نیهایت، درون حلقه.
ها خاموش شود. شما میتوانید متناسب با نیاز خود، دستورات LED ،روشن و اگر کمتر باشند
.<br>تورات LED ،روشن و اگر کمتر باشند<br>:بیشتری را به این بخش اضافه کنید
while(True):
      global temp
      print("temprature= ", temp)
      print('humidity= " , hum)if temp > 30:
           print('Its Hot! Turn the LED ON')
          (rc, mid) = mqttc.publish('7esp8266/4", '1', qos=1)else:
           print('Its Cold! Turn the LED OFF')
           (rc, mid) = mqttc.publish("/esp8266/4", '0', qos=1)
```
global hum  $if \quad h \mathsf{u} \mathsf{m} > 20$ : print('Humidity is High! Turn the LED ON')  $(rc, mid) = mqttc, publish("/esp8266/5", '1', qos=1)$ else : print ('Humidity is Low! Turn the LED OFF')  $(rc, mid) = mqttc.publish("/esp8266/5", '0', qos=1)$  $time.sleep(10)$ 

مقدار qos سه حالت زیر را برای ارسال داده ایجاد میکند:

0=qos: دادهها بدون تضمین دریافت در سمت گیرنده، پشت سر هم ارسال شوند.

1=qos: دادهی بعدی پس از تاد شدن دریافت دادهی قبلی از طرف Broker، ارسال میشود.

2=qos: دادهی بعدی پس از تاد شدن دریافت دادهی قبلی از طرف Subscriber، ارسال میشود.

کد نهایی به شکل زیر خواهد بود:

```
import paho.mqtt.client as mqtt
import time
temp=0h \cup m = 0USEF = "******"passwd = "*********"# The callback for when the client receives a CONNACK response from the server.
def on_connect(client, userdata, flags, rc):
     print("Connected with result code "+str(rc))
     # Subscribing in on_connect() means that if we lose the connection and
     # reconnect then subscriptions will be renewed.
     client.subscribe("/esp8266/temperature")
     client.subscribe("/esp8266/humidity")
# The callback for when a PUBLISH message is received from the ESP8266.
def on message (client, userdata, message):
     print ("Received message '" + "' on topic '"
          + message.topic + "' with QoS " + str(message.qos))
     if message.topic == "/esp8266/temperature":
          global temp
          temp=float(message.payload)
     if message.topic == "/esp8266/humidity":
          global hum
          hum=float(message.payload)
```

```
mqttc=mqtt.Client()
 mqttc.username_pw_set(username=user,password=passwd)
 mqttc.on\_connect = on\_connectmqttc.on_message = on_messagemqttc.connect("localhost", 1883,60)
 mqttc.loop_start()while(True):global temp
       print ("temprature=", temp)
       print('humidity= " , hum)if temp>30:
           print('Its Hot! Turn the LED ON')
           (rc, mid) = mqttc.publish("/esp8266/4", '1', qos=1)else:
           print('Its Cold! Turn the LED OFF')
           (rc, mid) = mqttc.publish("/esp8266/4", '0', qos=1)global hum
       if \quad h \le 20:print ('Humidity is High! Turn the LED ON')
           (rc, mid) = mqttc.publish('7esp8266/5", '1', qos=1)else:
           print('Humidity is Low! Turn the LED OFF')
           (rc, mid) = mqttc.publish("/esp8266/5", '0', qos=1)time.sleep(10)
```
پس از ذخیره و اجرای برنامهها در NodeMCU و رزبریپای، نتایج زیر را مشاهده خواهید کرد. در سمت NodeMCU:

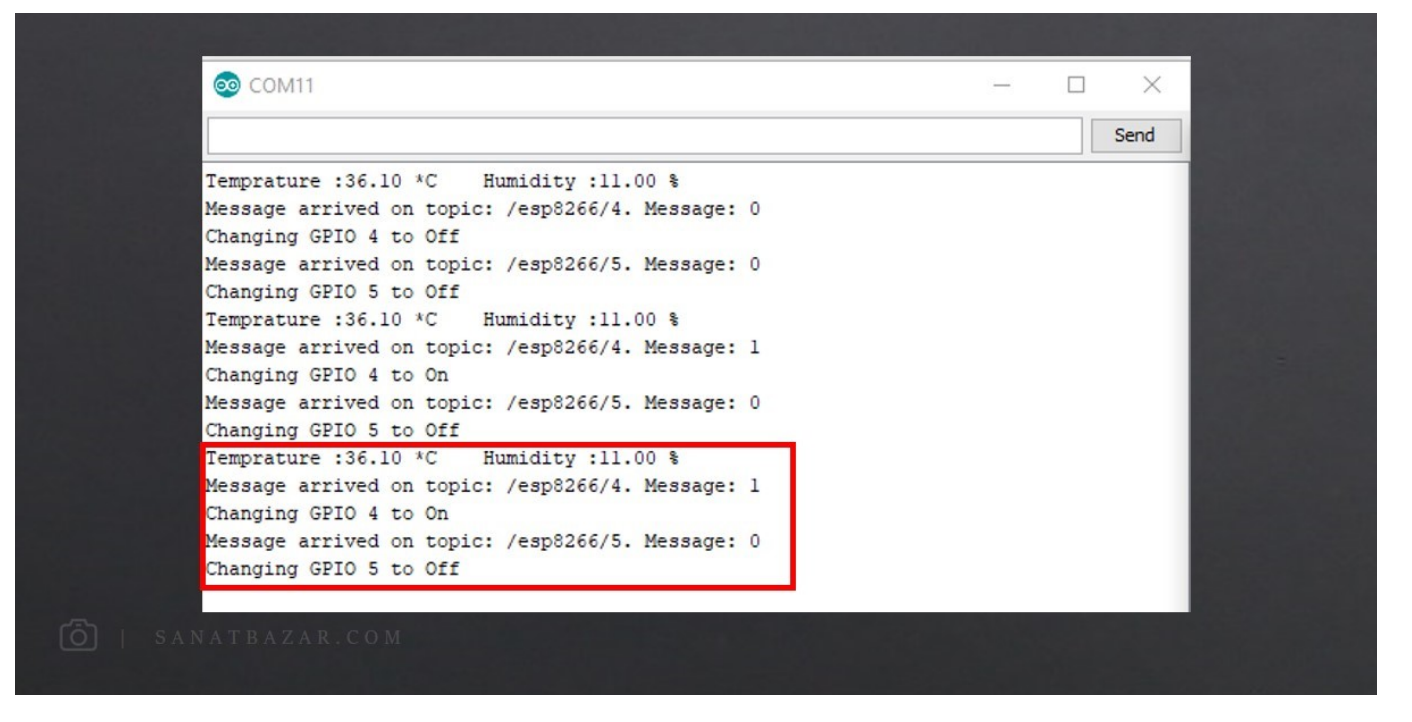

و در بخش رزبریپای:

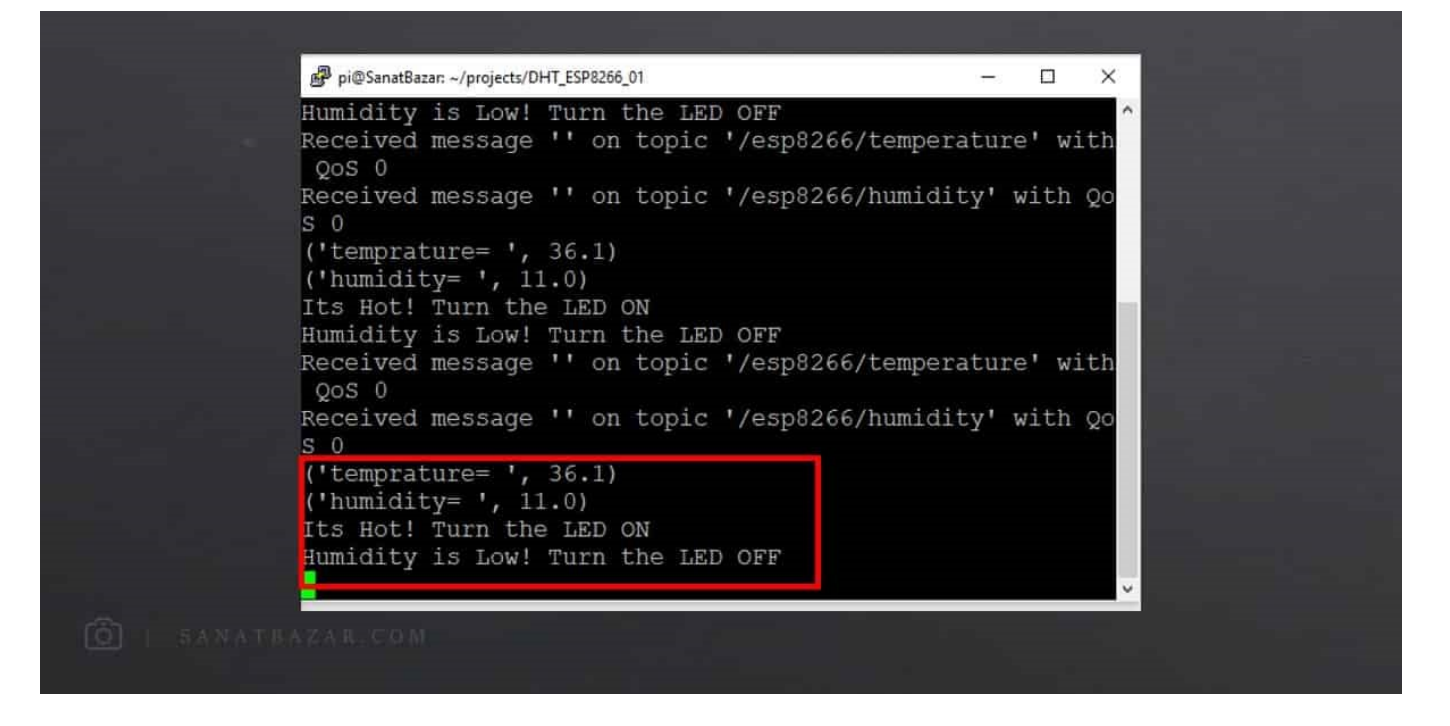

#### نتیجهگیری

در این قسمت از آموزش رزبریپای و IoT، اطلاعات سنسور دما و رطوبت DHT را توسط NodeMCU اندازهگیری و توسط MQTT به رزبریپای فرستادیم. از طرف دیگر، در رزبریپای پس از مشاهده دادهها، فرمان مناسب برای فعال شدن عملگرها را بهطور مشابه با MQTT به NodeMCU ارسال کردیم. اگر توجه کرده باشید، این ارتباط به صورت داخلی برقرار بود. یعنی در صورتی که رزبریپای و NodeMCU به یک روتر مشترک متصل نباشند (از هم دور باشند) امکان پیادهسازی این پروژه وجود ندارد. بنابراین با من همراه باشید تا در قسمت بعدی این انتقال داده را در قالب یک پروژهی جدید و از طریق اینترنت و ThingSpeak قدم به قدم انجام بدیم. با این کار میتوانید دادهها را از هرجای دنیا با اینترنت ارسال و از جای دیگر دریافت کنید!

نظرات شما باعث بهبود محتوای آموزشی ما میشود. اگر این آموزش را دوست داشتید، همینطور اگر سوالی در مورد آن دارید، از شنیدن نظراتتان خوشحال خواهیم شد.